# How to set up Home WiFi connection via APP

If your EV charger you bought is WiFi version, then you can connect it to the home WiFi and then monitor and control the charging on the Project EV APP.

There are 2 ways to set up the home WiFi connection, do it using a laptop connected to the charger by LAN cable, or set up the connection directly on the APP.

In this instruction, we will show how to do it using the APP. Procedure is as below,

1. Open the "Project EV" APP, register an account and login with this account;

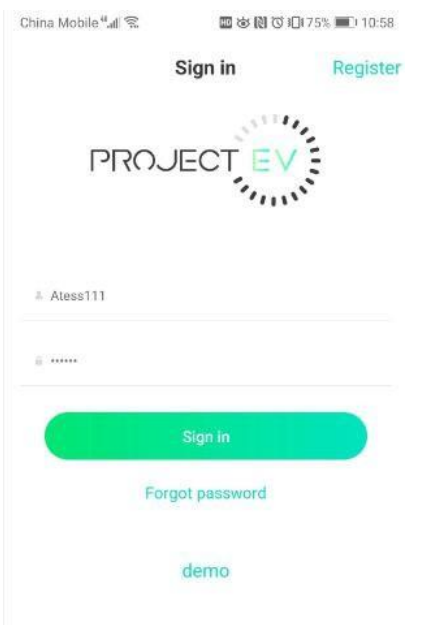

2. After login, click the "Add device" to add your EV charger to your account;

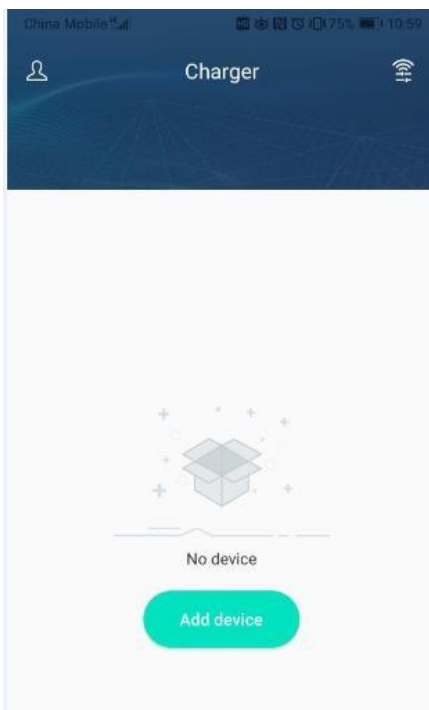

3. Enter the charger's serial number, which can be found on the left hand side of the charger, and click "Yes";

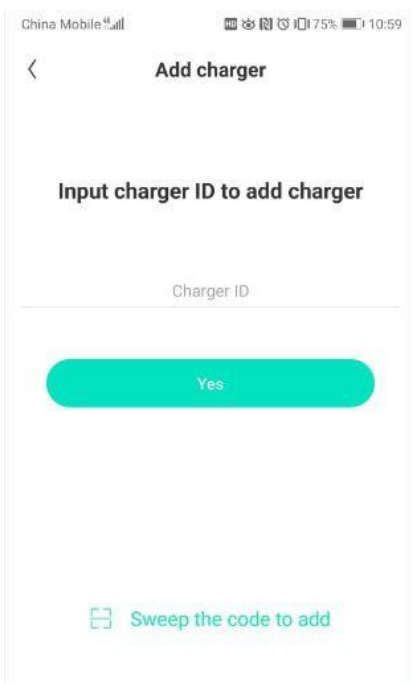

4. Click the WiFi icon on the top right corner of the APP to connect your mobile to the hotspot of the EV charger;

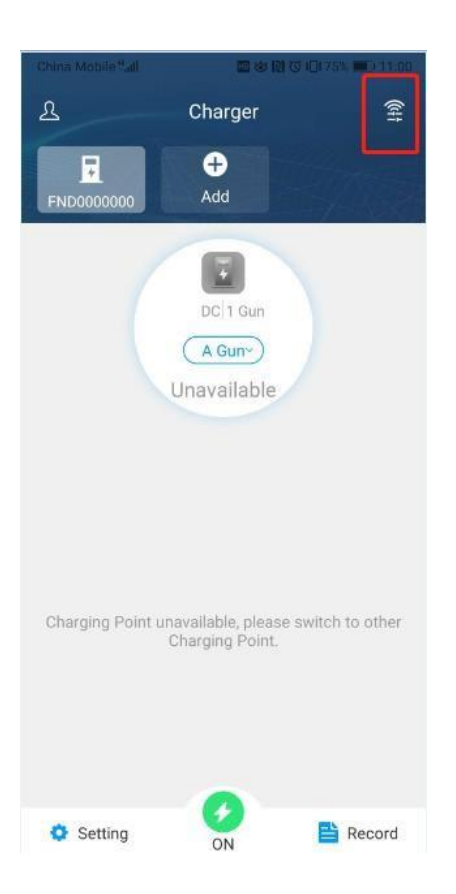

5. Turn on the breaker of the EV charger to power it up, then click "Go to the WLAN page to set up" to connect the mobile phone to the hotspot generated by the charger. The name of the hotspot is the charger's serial number, the password is 12345678.

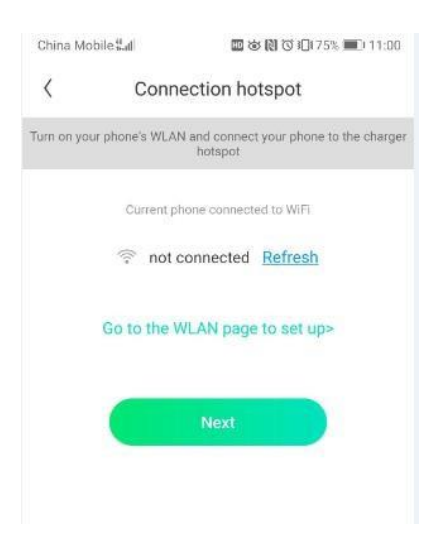

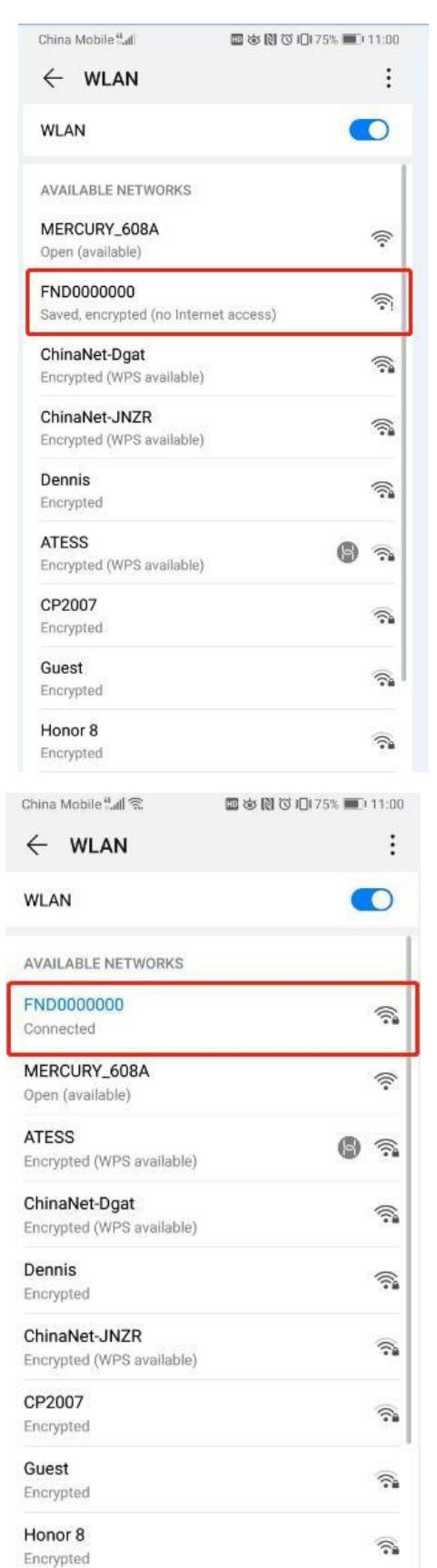

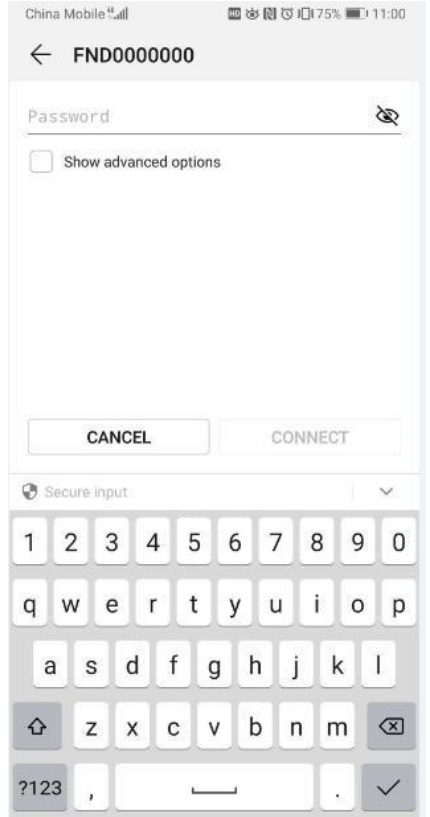

**Please note**: Every time when the charger is powered up, it will emit WiFi for 90sec, you can connect the APP to this hotspot and set up charger parameters and home WiFi connection during

the 90sec. After 90sec, the charger will try to connect to the home WiFi with the SSID and password information just filled in, the attempt will last 60sec. If the charger fails to connect to the home WiFi within the 60sec, it will emit WiFi for another 90sec again for you to redo the setup.

6. When the charger's hotspot is connected, your mobile might prompt you that this is an non-Internet-accessible WiFi, Please select to connect it anyway. Then press the arrow icon on the top left corner of the screen;

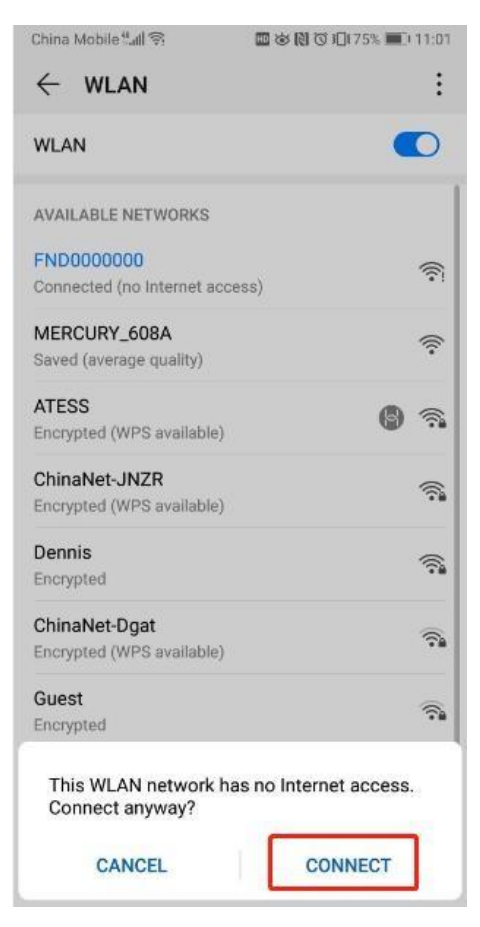

7. Click the "Next" button. Please check and make sure the mobile is connected to the hotspot of the charger;

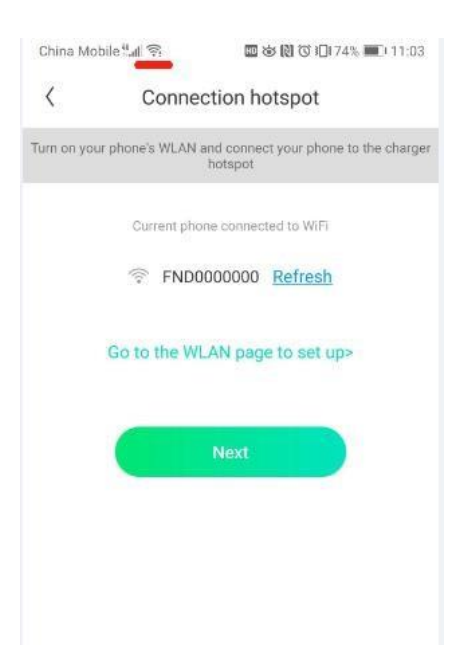

#### 8. The APP will then obtain the charger's parameters and enter the setting page;

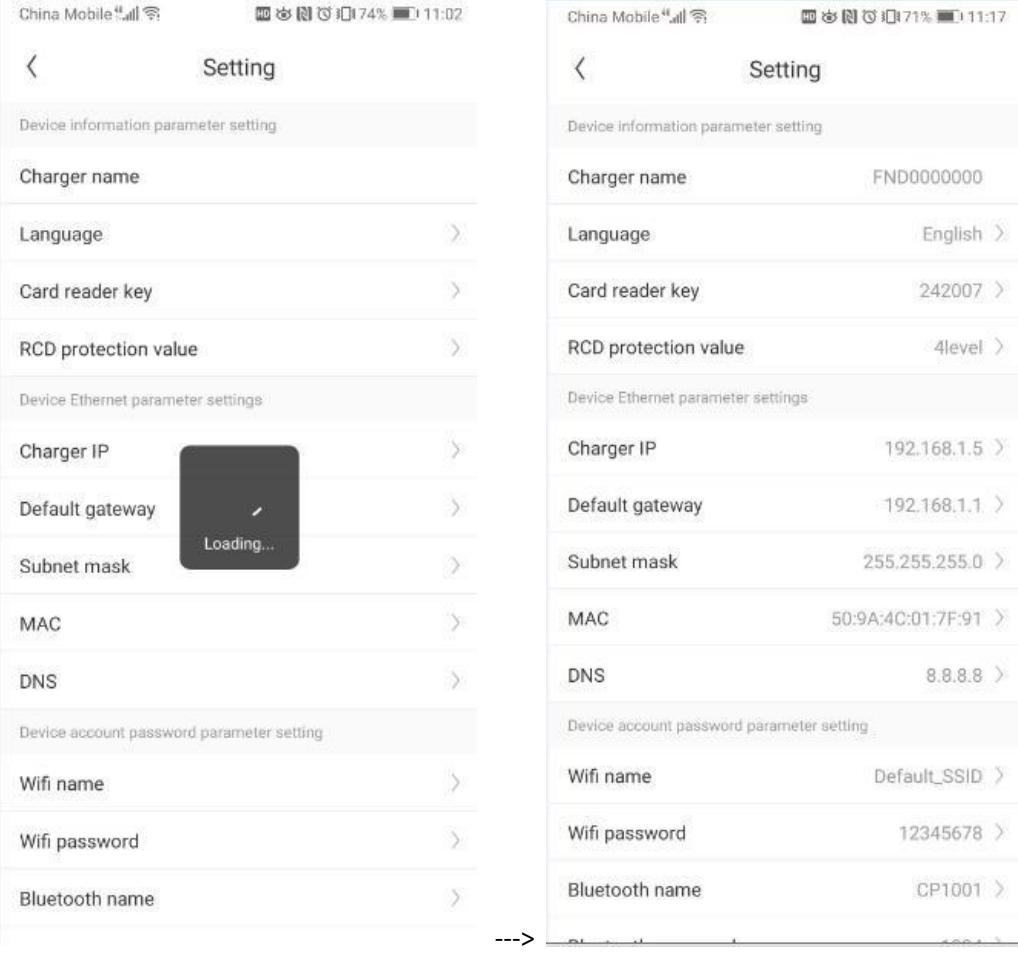

9. Enter the name and the password of the home WiFi;

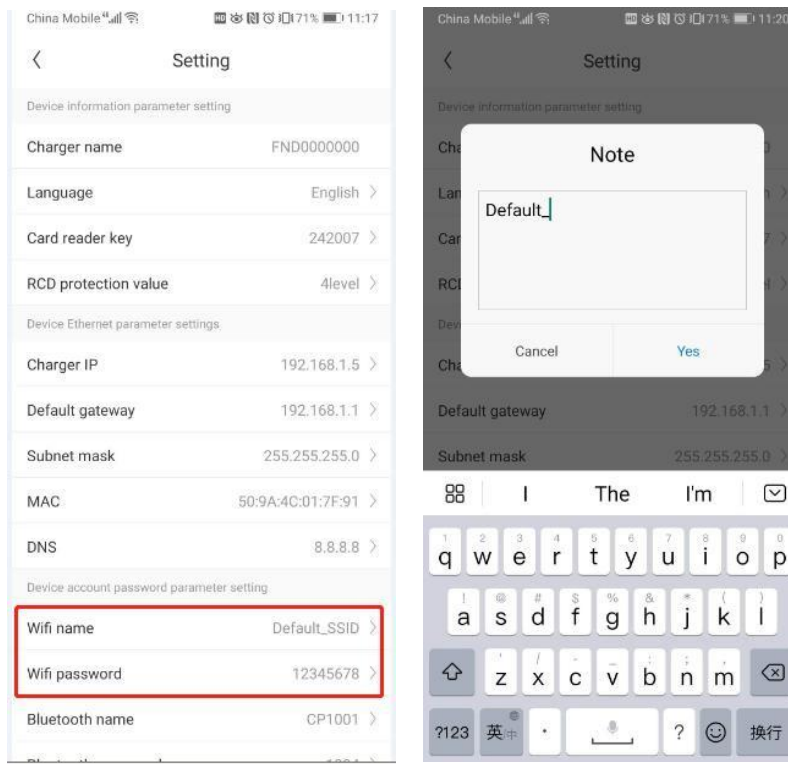

### 10. Scroll down to set the server address, which should be

"ws://charge.growatt.com:80/ocpp/ws" or "ws://47.254.157.66:80/ocpp/ws". Then click "Yes";

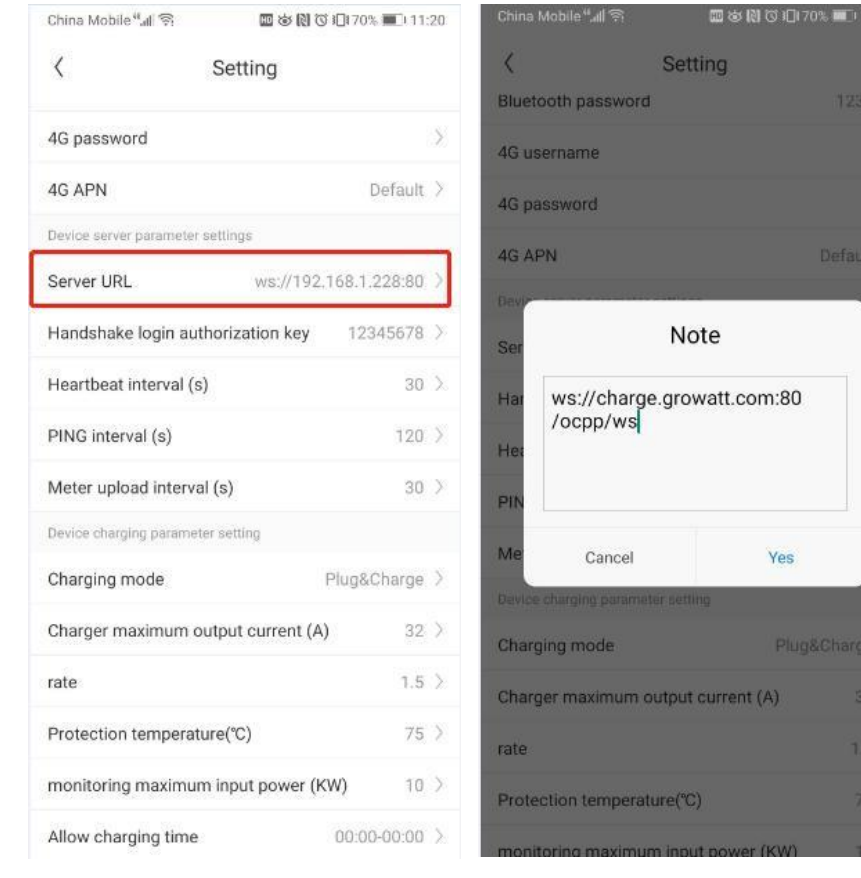

## 11. Then click the arrow icon to back to the home screen, the charger will restart when you exit

#### the setting;

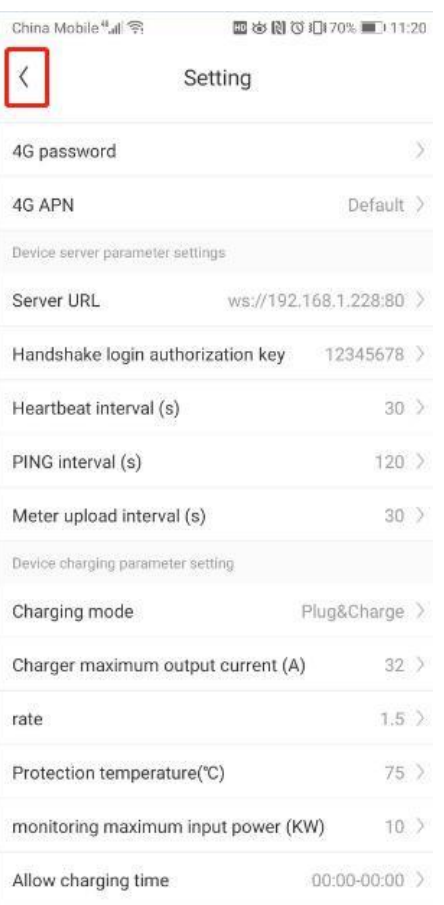

12. Wait for around 3 min, the charger will be online and ready for use.

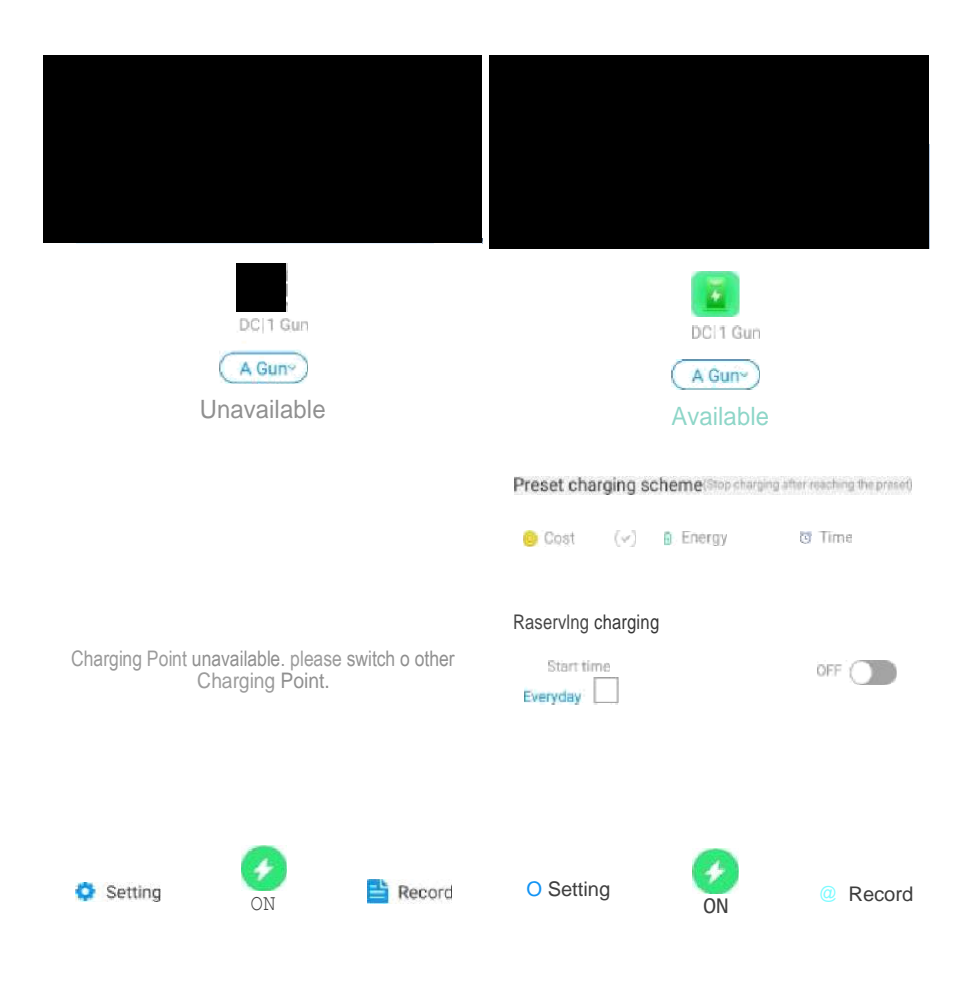